# **HOW TO CREATE A CTA IN HTML LAYER**

DIGITAL TEAM \_ LOUIS COCHET Rueil Malmaison, 24/01/18

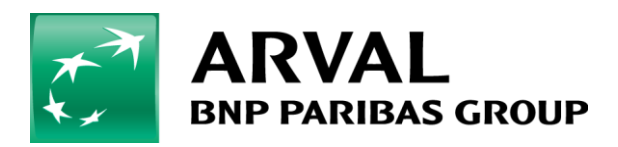

We care about cars. We care about you.

### **1) Create your CTA**

The first step is to create an image which will be your button (CTA) as a jpeg. For example :

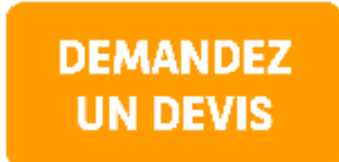

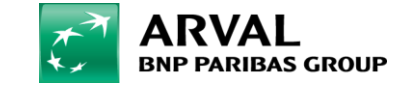

# **Add this image to your media library on your website:**

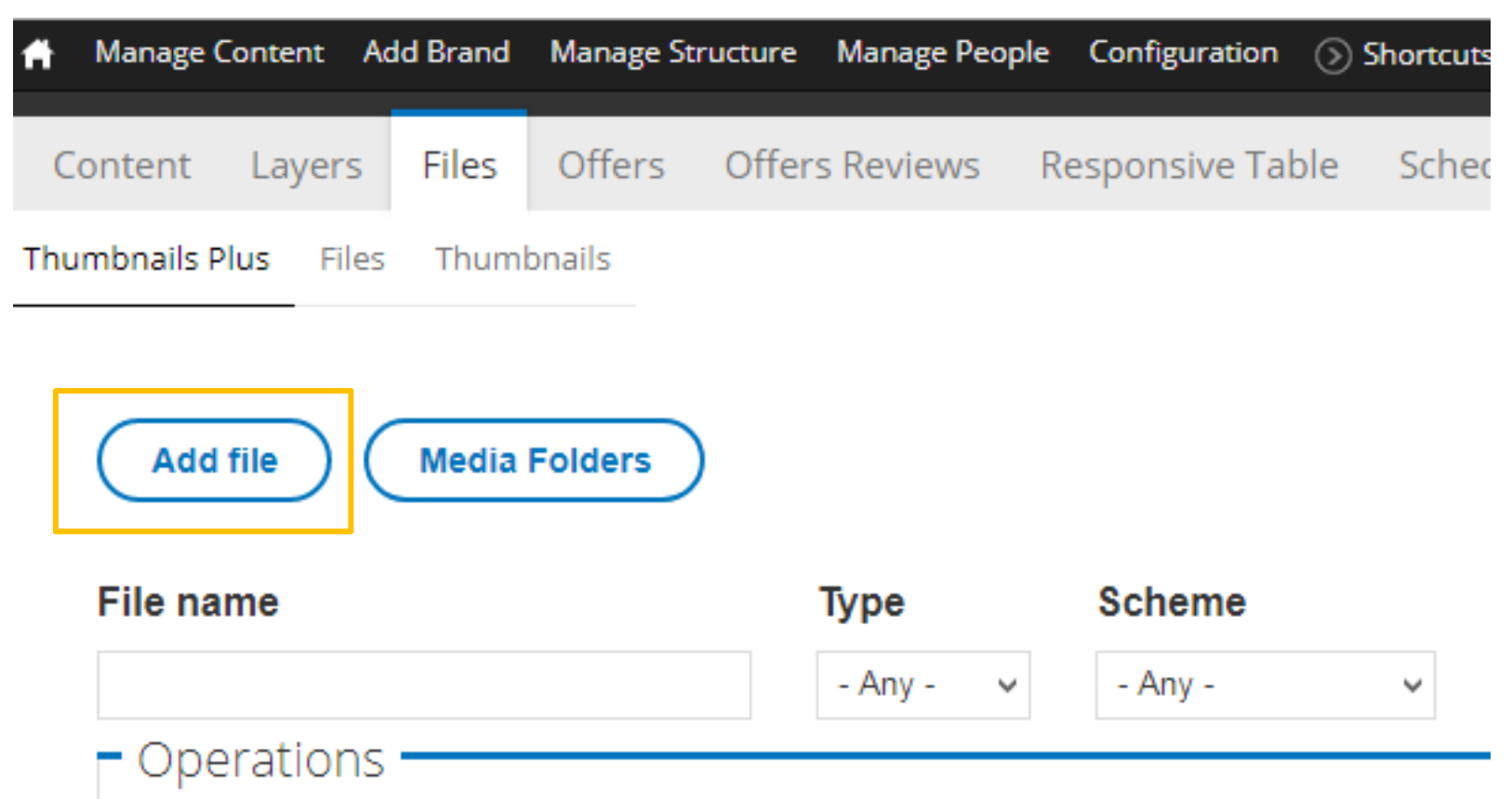

- Choose an operation -Execute  $\sim$ 

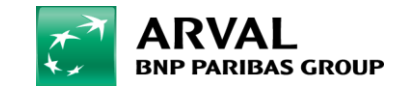

## **2) Create a HTML layer**

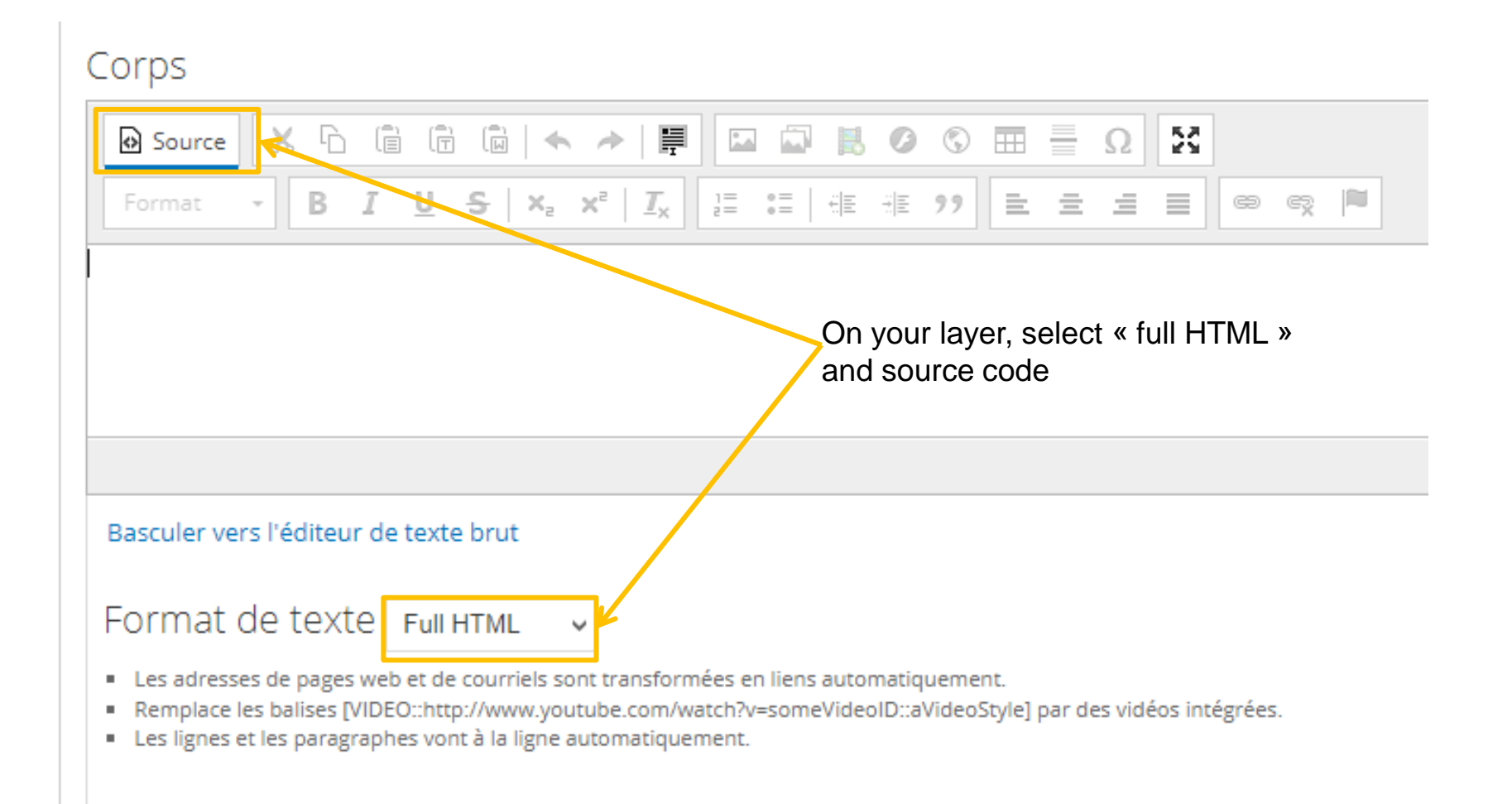

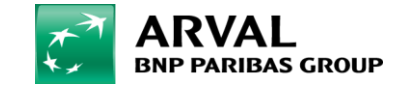

#### **3) Insert on your layer this HTML code**

#### **Copy past this text on your layer :**

<p class="rtecenter"> <a href="https://www.arval.be/fr/renting/ford/fiesta"><img alt="" src="/sites/be/files/media/sme/topdeal\_q1\_2018/cta\_fr.png" style="width: 150px; height: 75px;" /></a>

In red : your redirection link (where your CTA is going) In blue : the URL of your image, where the CTA is sourced

https://frweb.pre.arval.com/file/ctatestpng

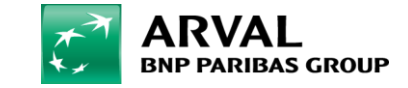

#### **4) Then, unselect the source code mode, and save**

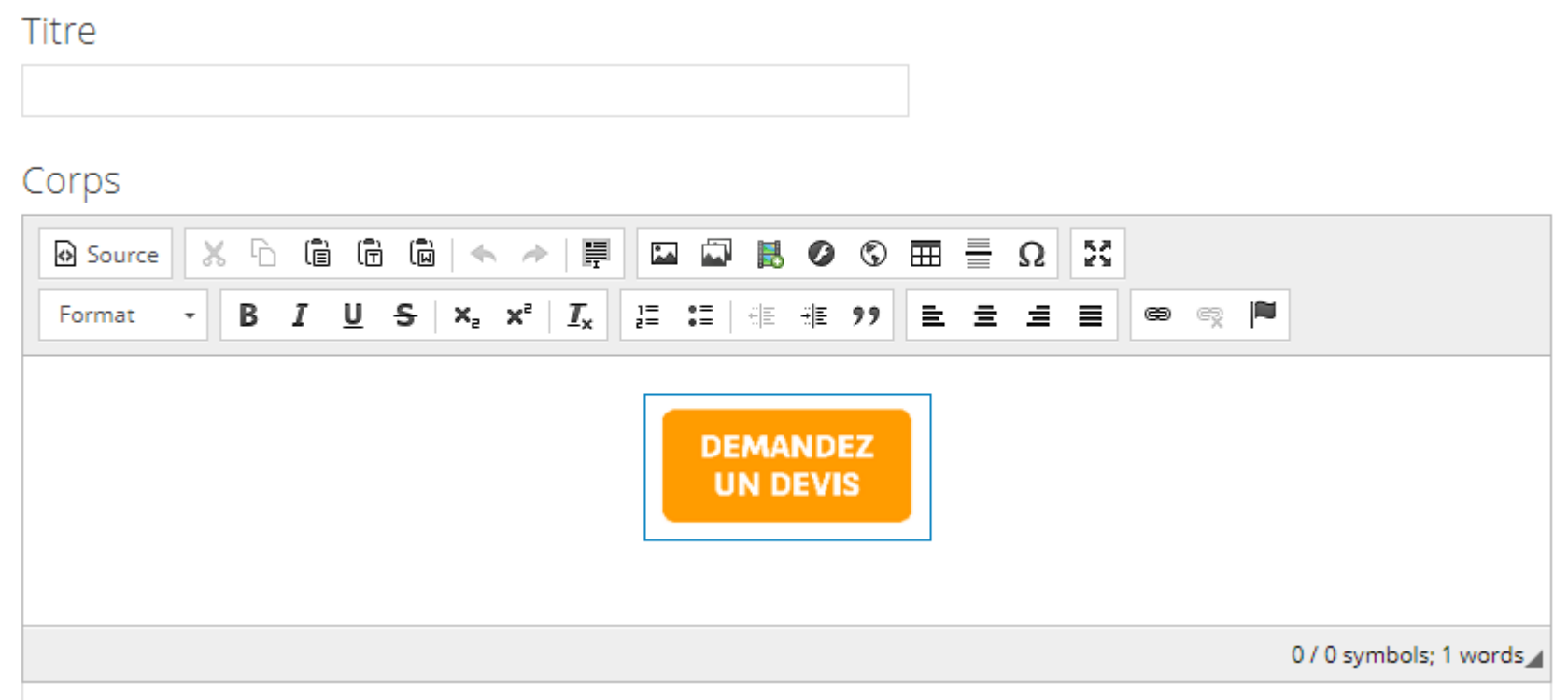

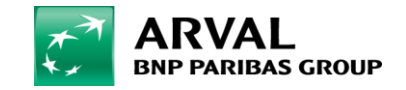